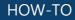

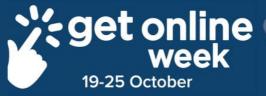

# Create a Google Account

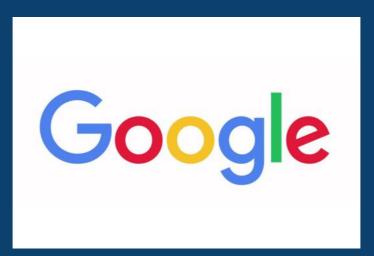

### Richmond Tweed Regional Library Connect. Discover. Escape.

# Setting up a Google Account

A Google Account give you access to many Google products and services.

You can do things like: set up a Gmail email account, download apps, movies and books from the Google Play store, and organise a YouTube channel.

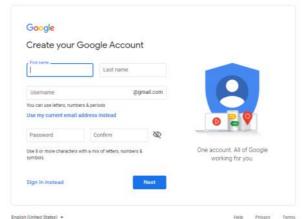

#### Getting started with a new email

- 1. Go to the Google Account Sign-in Page.
- 2. Click Create Account.
- 3. Enter you name.
- 4. In the Username field, enter a username
- 5. Enter a **Password**.
- 6. Click next.

**NOTE:** We recommend a strong password that contains uppercase letters, lowercase letters, numbers and symbols.

- 7. Add in a **phone number** to verify your account.
- 8. Click next.

#### Getting started with an existing email

- 1. Go to the Google Account Sign-in Page
- 2. Click Create Account.
- 3. Enter your name.
- 4. Click use my current email address instead.
- 5. Enter you current email address.
- 6. Click **next**
- 7. Verify your email address with the code sent to your existing email
- 8. Click verify.

# **Quick Tips**

#### Getting an App on Google Play

- 1. Go to the **Google Play** app or page.
- 2. Click on the desired app.
- 3. Click **install** or **buy.**
- 4. Following the prompts to pay online (unless it is a free App).
- 5. Your app will start downloading immediately after the payment has gone through, if it is needed.

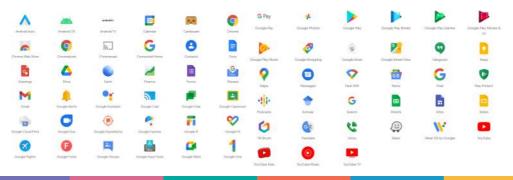

# **Richmond Tweed Regional Library** Connect. Discover. Escape.

Call your local library or visit www.rtrl.nsw.gov.au to find out what's on in your area

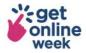

Brought to you by

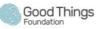

Supported by

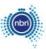

Get more out of life online #getonlineweek